# **Compras por Operação Logística (OL)**

Esta nova funcionalidade possibilitará o envio de arquivo de pedido construído a partir de produtos vinculados ao Representante do fabricante, e o arquivo será enviado ao e-mail do representante.

# Configuração

**Cadastro do E-mail do Comprador**

Para iniciar as configurações vá até o menu **Cadastros > Usuários > Usuários** e filtre o usuário do(s) comprador(es) que fará(ão) a negociação e clique na aba Compras.

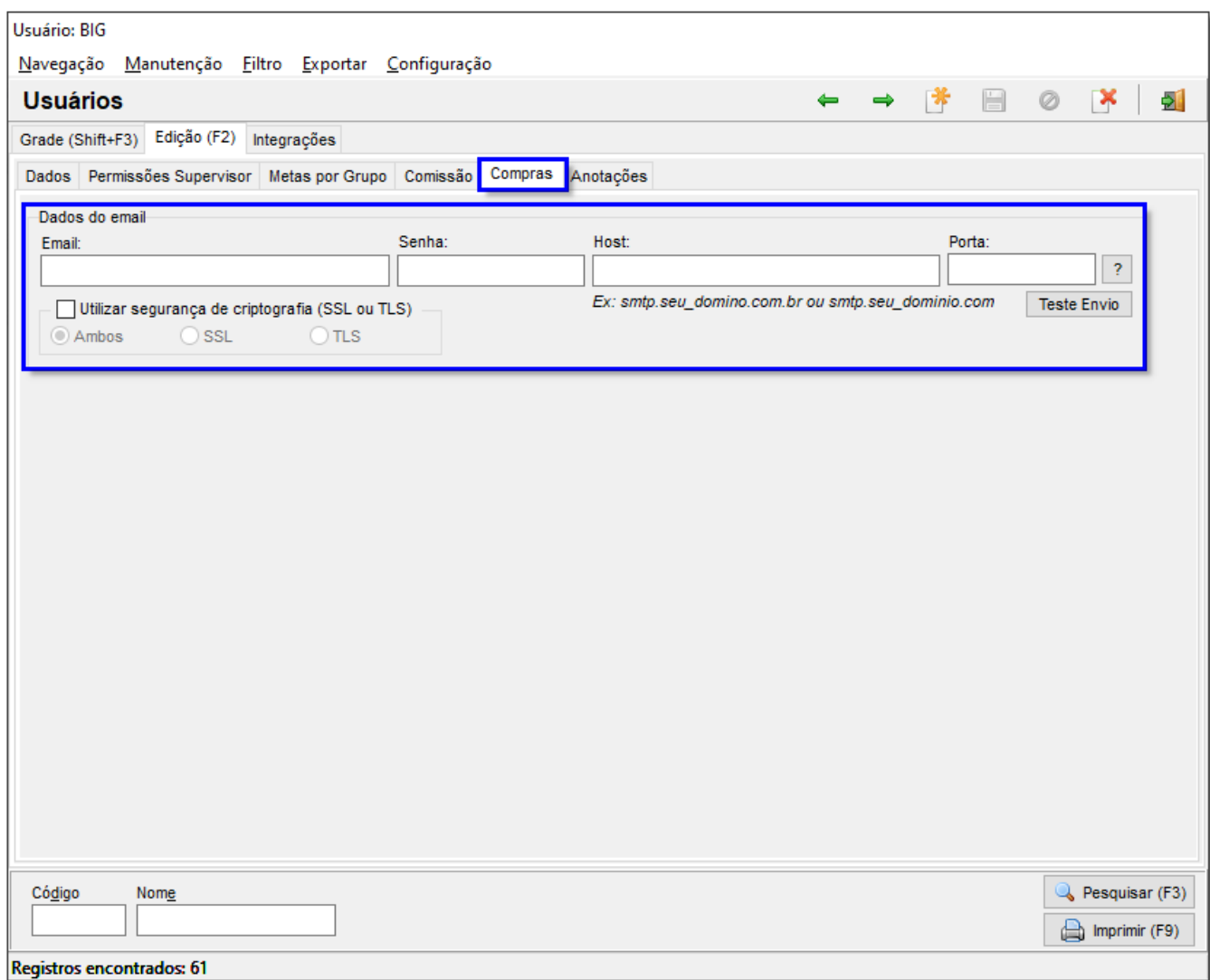

Figura 01 - Dados do E-mail do Comprador

Preencha os campos solicitados no destaque da figura acima.

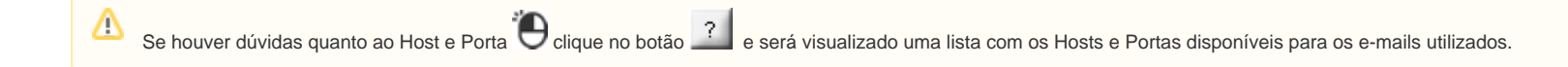

Para verificar se os dados foram inseridos corretamente clique no botão Feste Envionale será recebido um e-mail de confirmação dos dados.

## **Configurações Filiais**

Defina o Fornecedor padrão para a Operação Logística (OL) no menu **Configurações > Filiais > Sugestão de Compras** no campo em destaque.

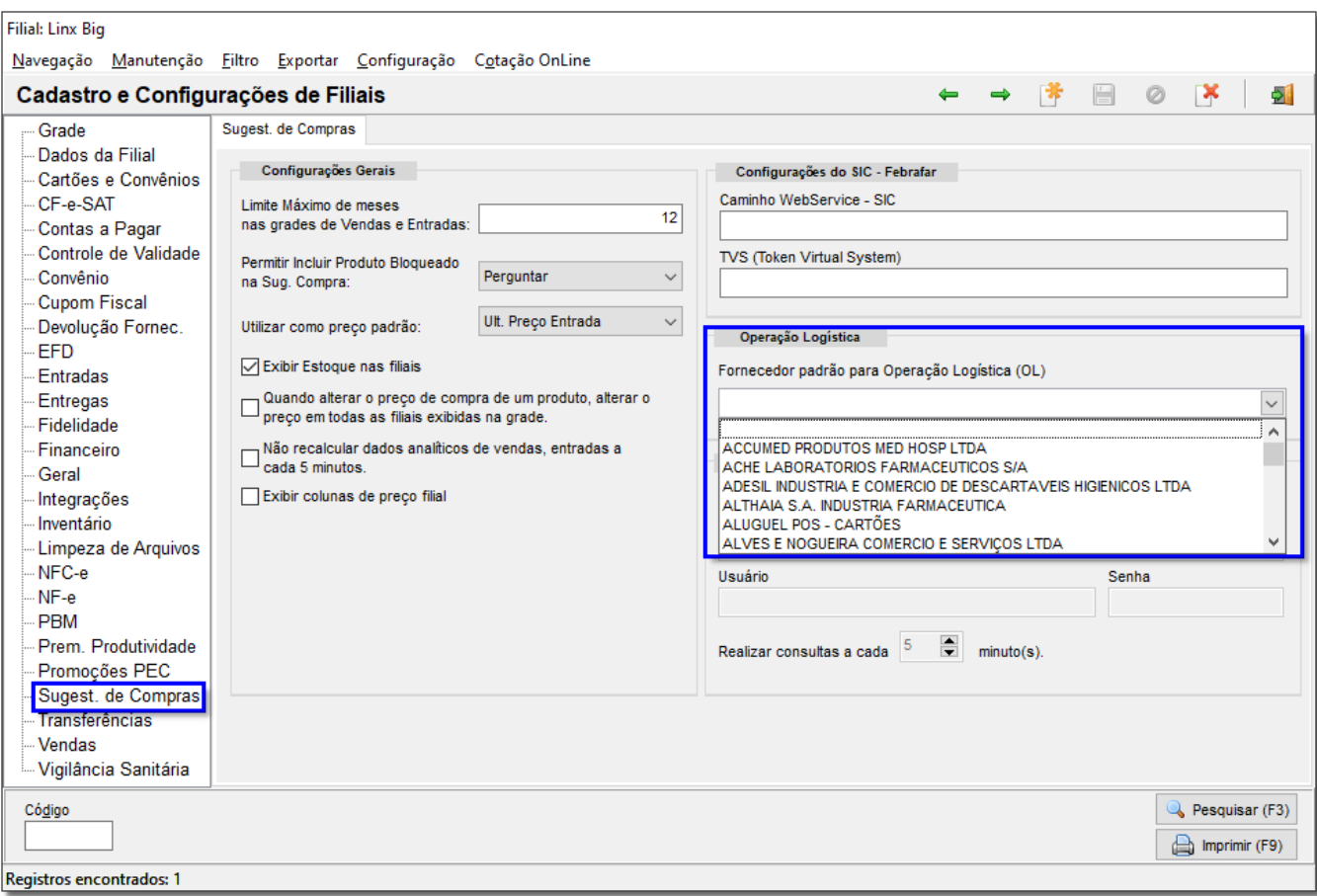

Figura 02 - Fornecedor Padrão para Operação Logística

### **Cadastro de Representantes, Brics e Produtos dos Representantes**

Vá até o menu **Cadastros > Fabricantes**, filtre o fabricante desejado, e **C**elique na aba Representantes e em seguida na aba Edição.

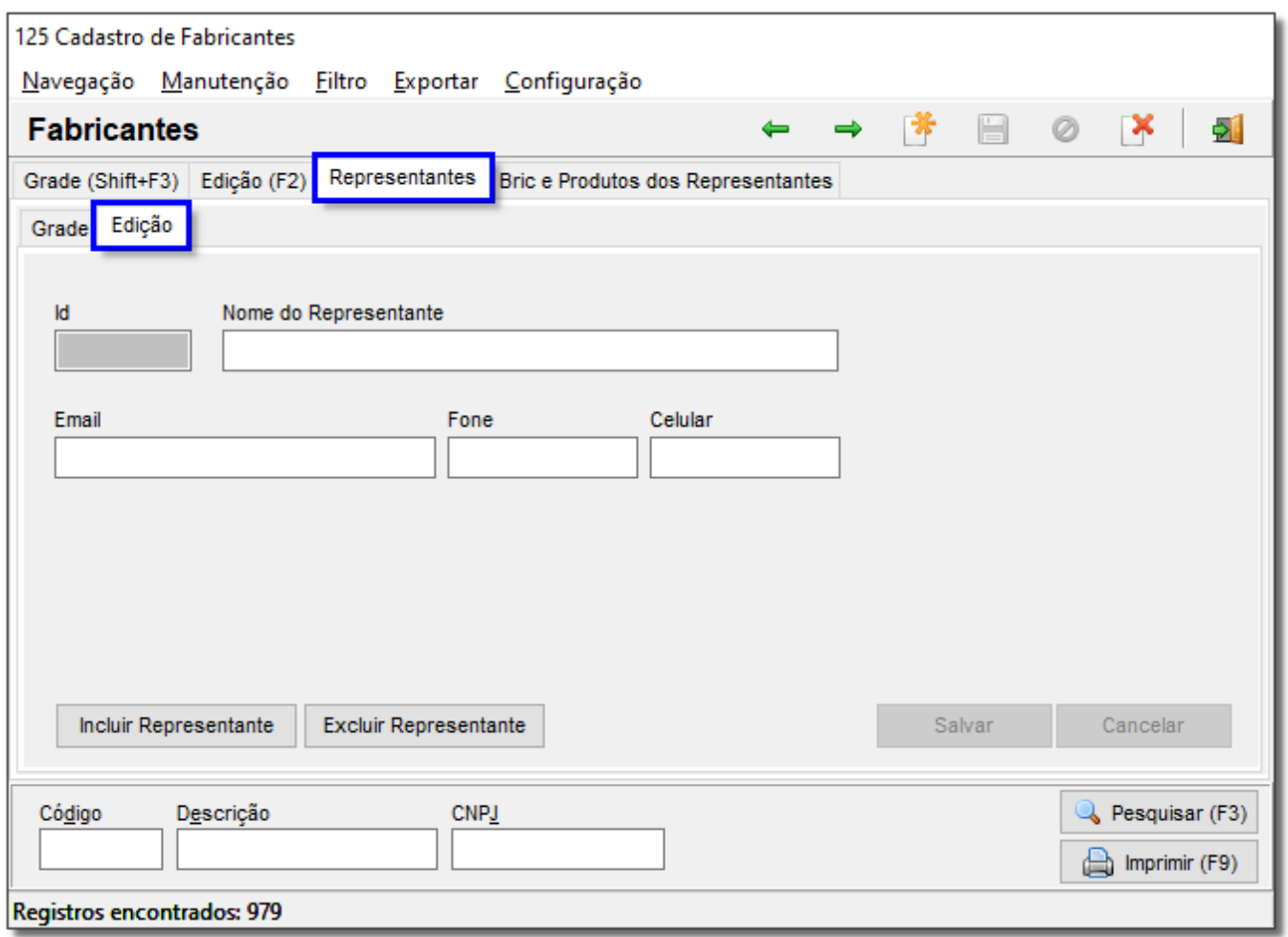

Figura 03 - Cadastro de Fabricantes - Representantes

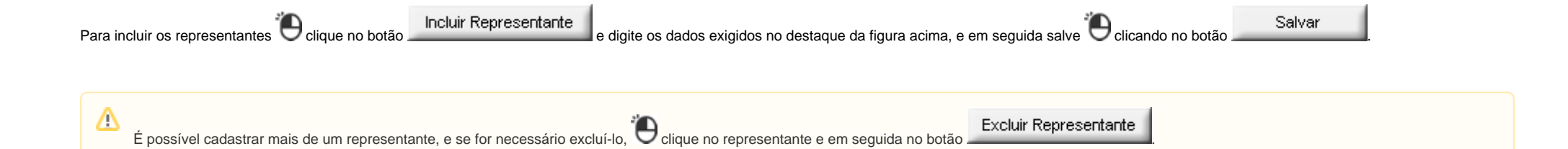

Clique em seguida na aba Bric e Produtos dos Representantes para definir os **Produtos do Representante no Painel de Demanda**.

Aba **Produtos do Representante no Painel de Demanda**:

Nesta aba serão definidos os produtos que integrarão ao representante selecionado.

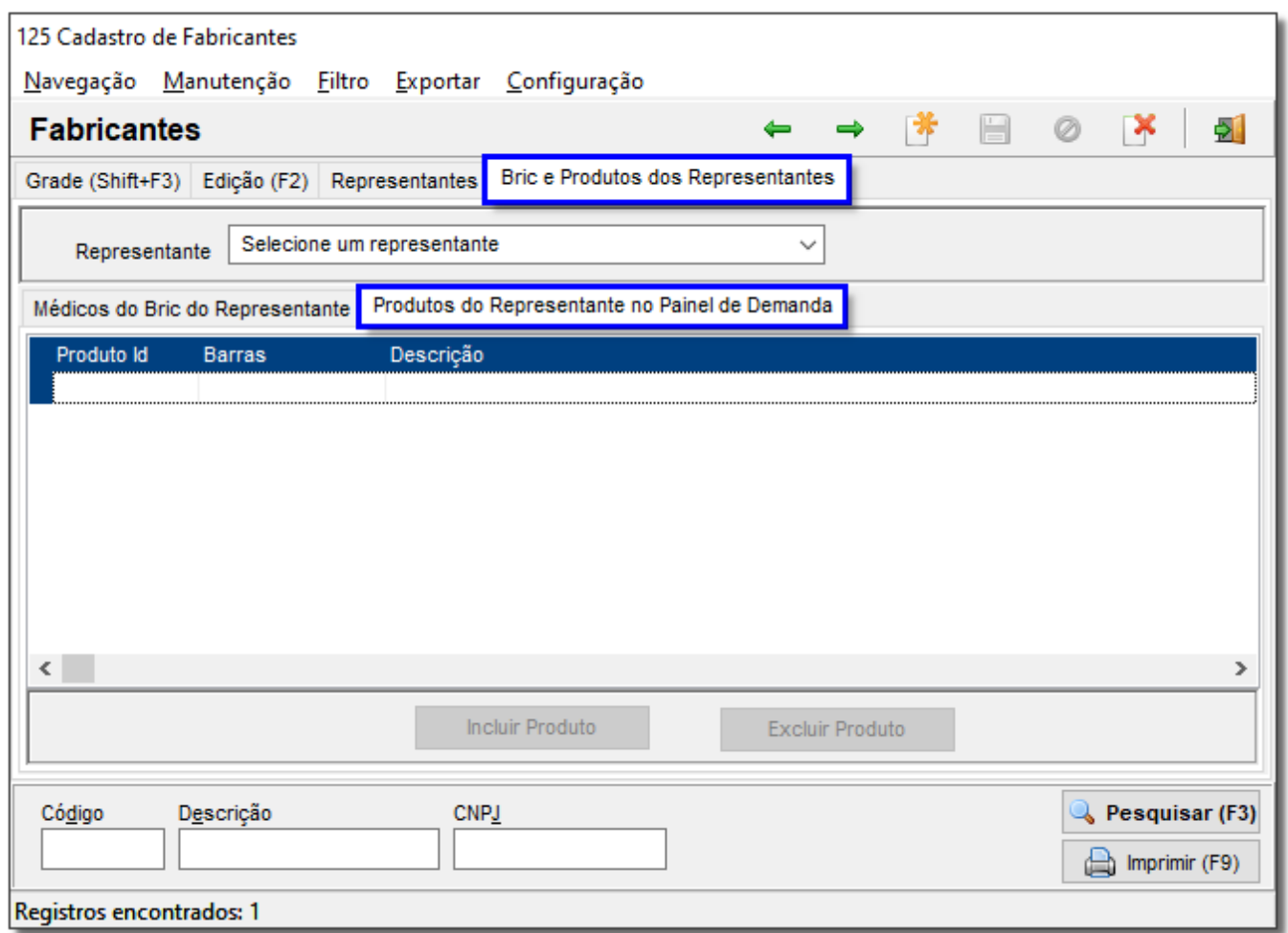

Figura 04 - Produtos do Representante no Painel de Demanda

Ao <sup>a</sup> Clicar no botão **será exibida a tela.**<br>Ao <sup>a</sup> Clicar no botão será exibida a tela.

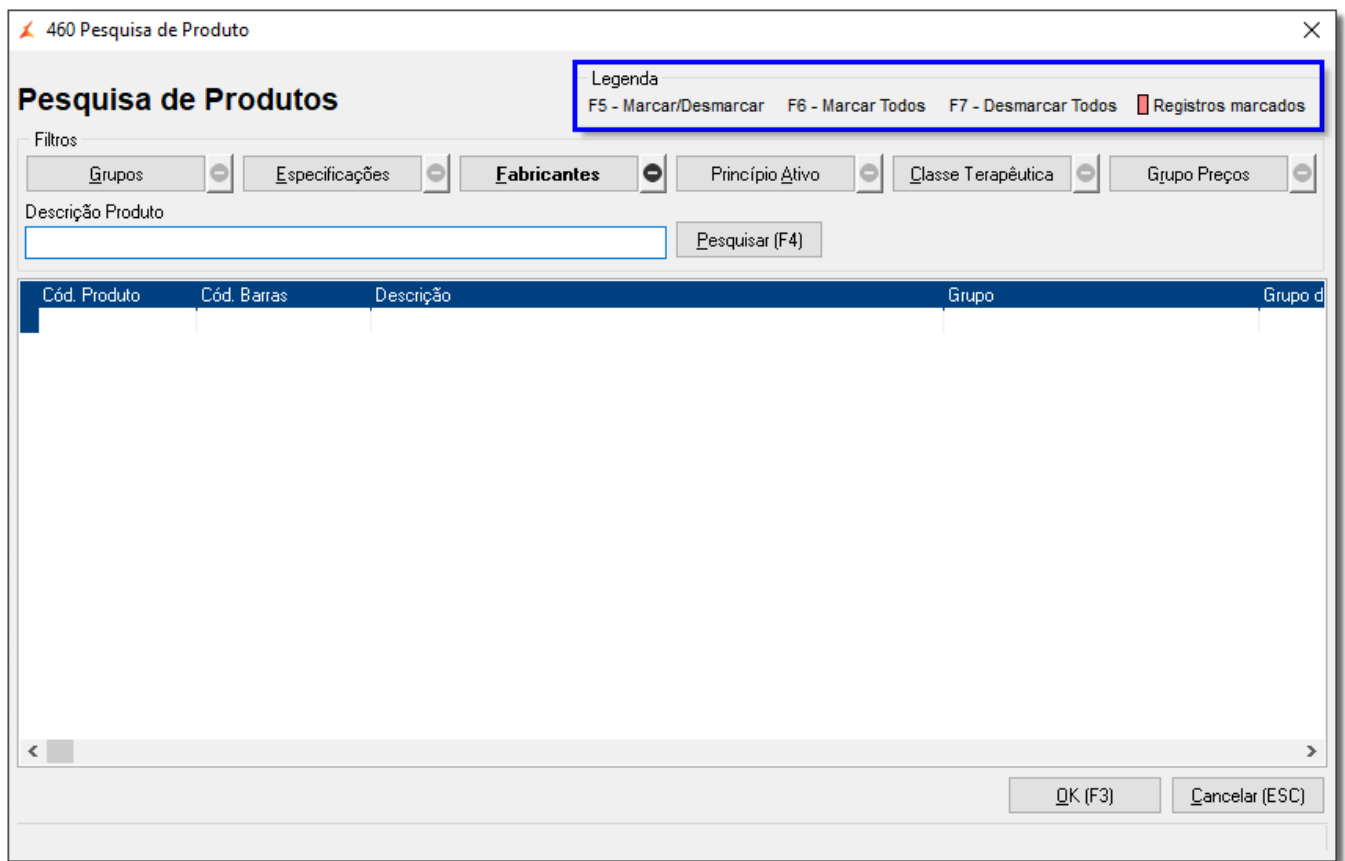

Figura 05 - Pesquisa de Produtos

Por padrão já vem selecionado o Fabricantes, sendo possível utilizar os outros filtros, ao electrono botão **electro e de contros de contros de contros dos produtos** dos produtos dos filtros utilizados, para realizar a marc que deseja, basta utilizar os botões da legenda(em destaque na figura acima).

Feito isso,  $\bigoplus$  clique no botão  $\bigoplus$  CIK (F3) e serão retornados a tela anterior.

### **Sugestão de Compras**

Após terminadas as configurações acima citadas, entre no menu Gerencial > Entradas / Compras > Sugestão de Compras / Remanejamento e para utilizar a opção de compra por operação logística selecione a opção em destaque na Figura 06.

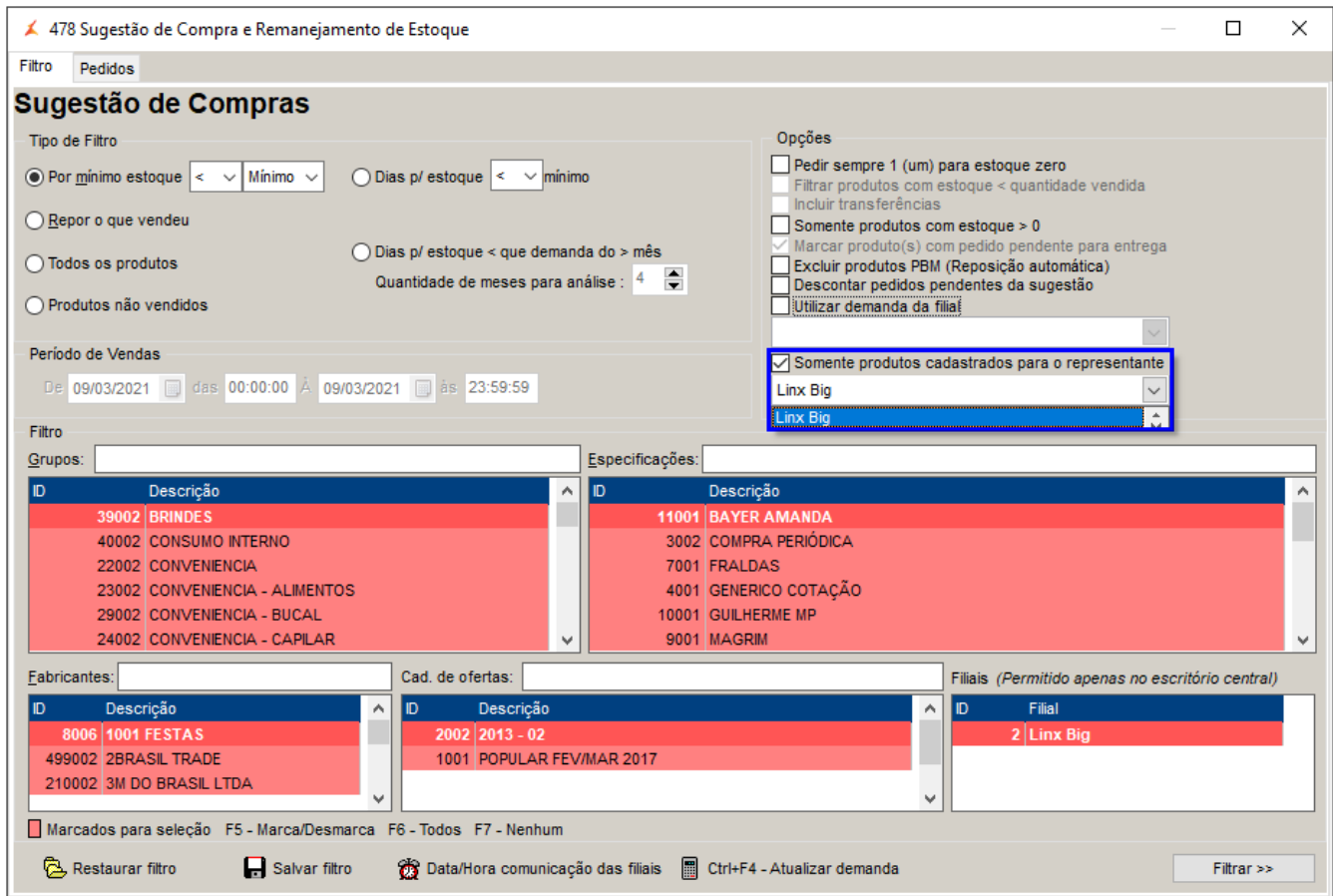

Figura 06 - Sugestão de Compras por Operação Logística

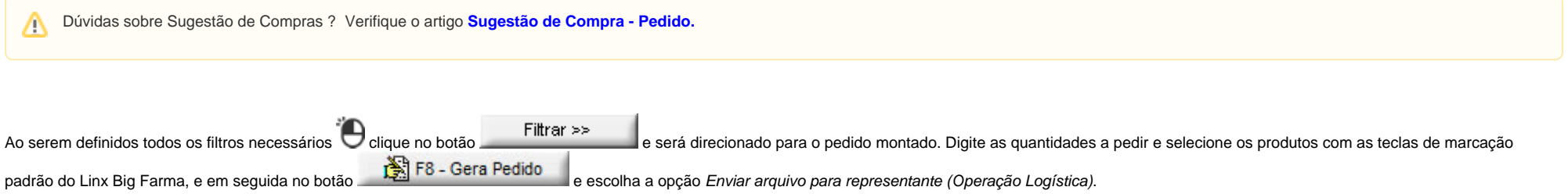

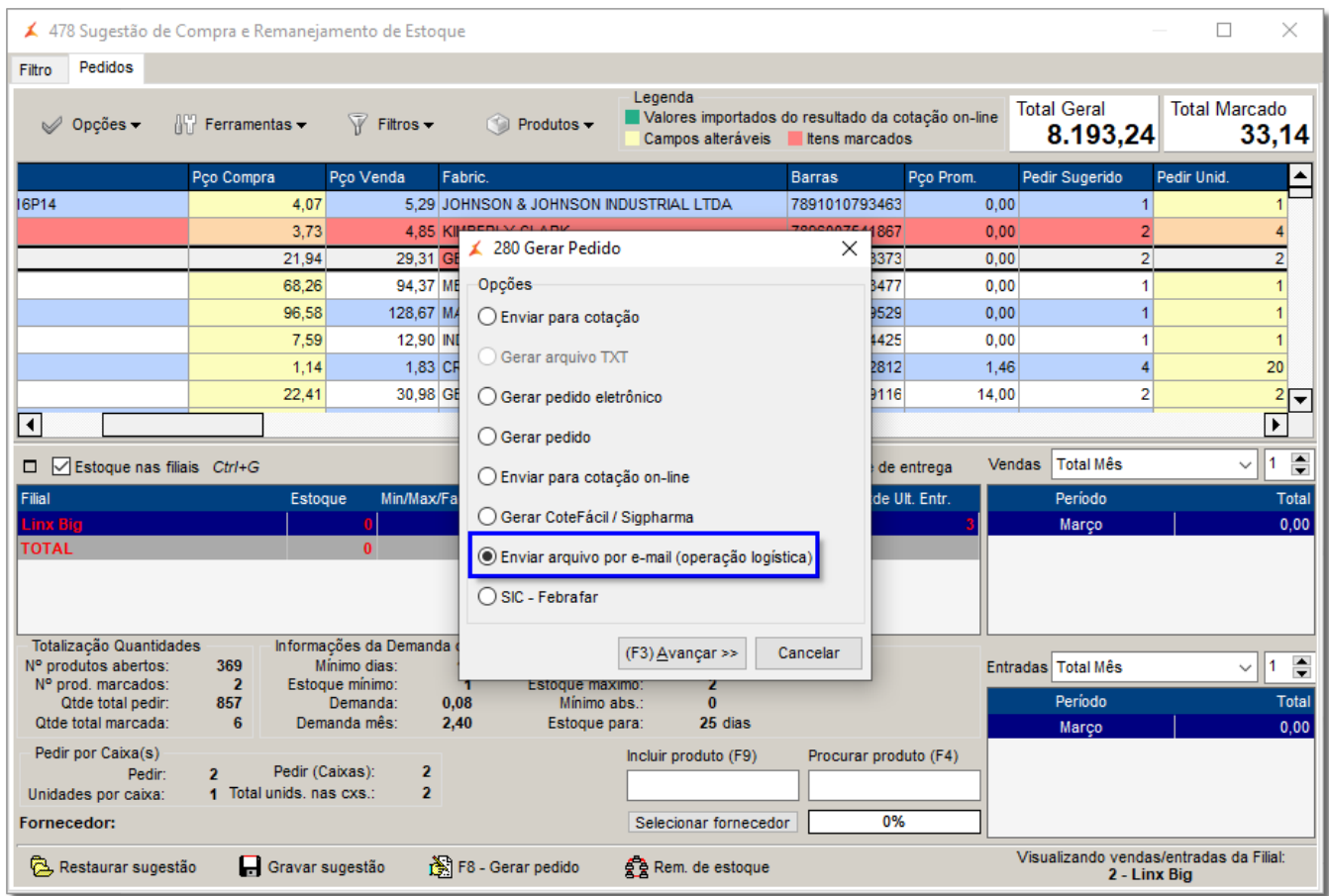

Figura 07 - Enviar Arquivo para Representante (Operação Logística)

Ao escolher a opção acima citada e  $\bigoplus$  clicar no botão  $\frac{[F3]\triangle v}{}$ ançar >> será exibida a tela abaixo.

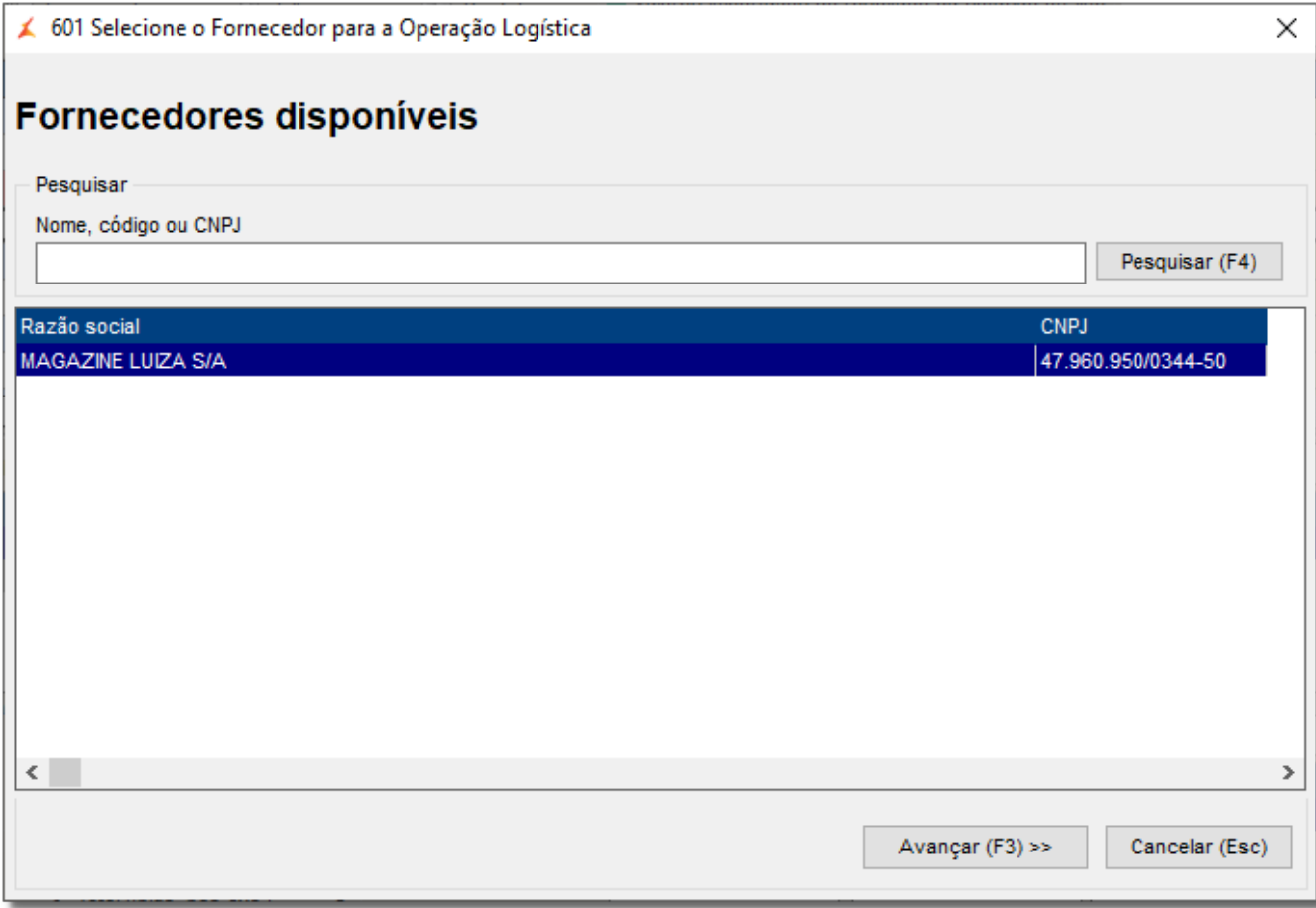

Figura 08 - Seleção de Fornecedor

Selecione o Fornecedor que fará a entrega dos produtos e  $\bigoplus_{\text{clique}}$  no botão  $\frac{[F3]\triangleq\text{vançar}>\frac{1}{2}}{[F3]}$ 

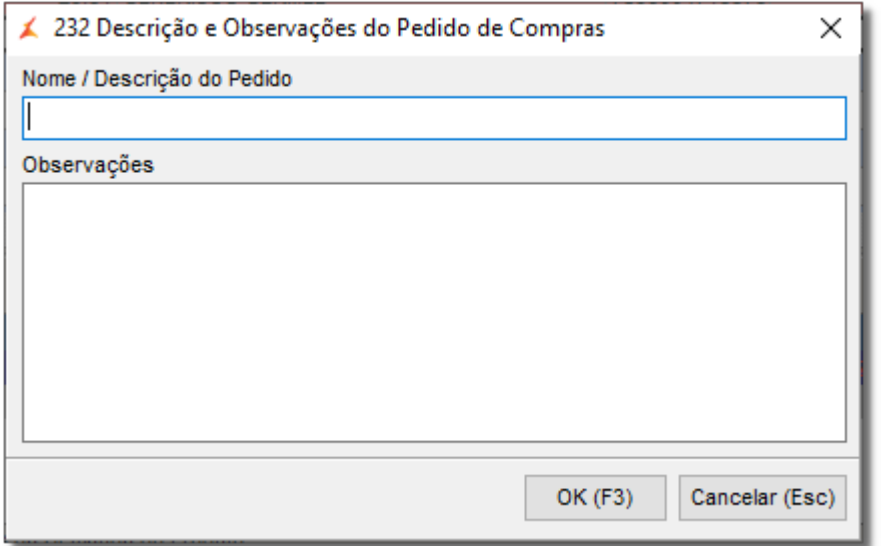

Figura 09 - Descrição e Observações do Pedido de Compras

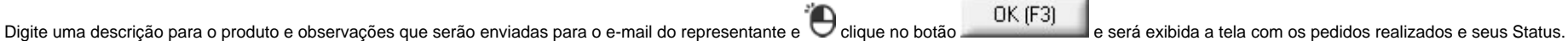

u.

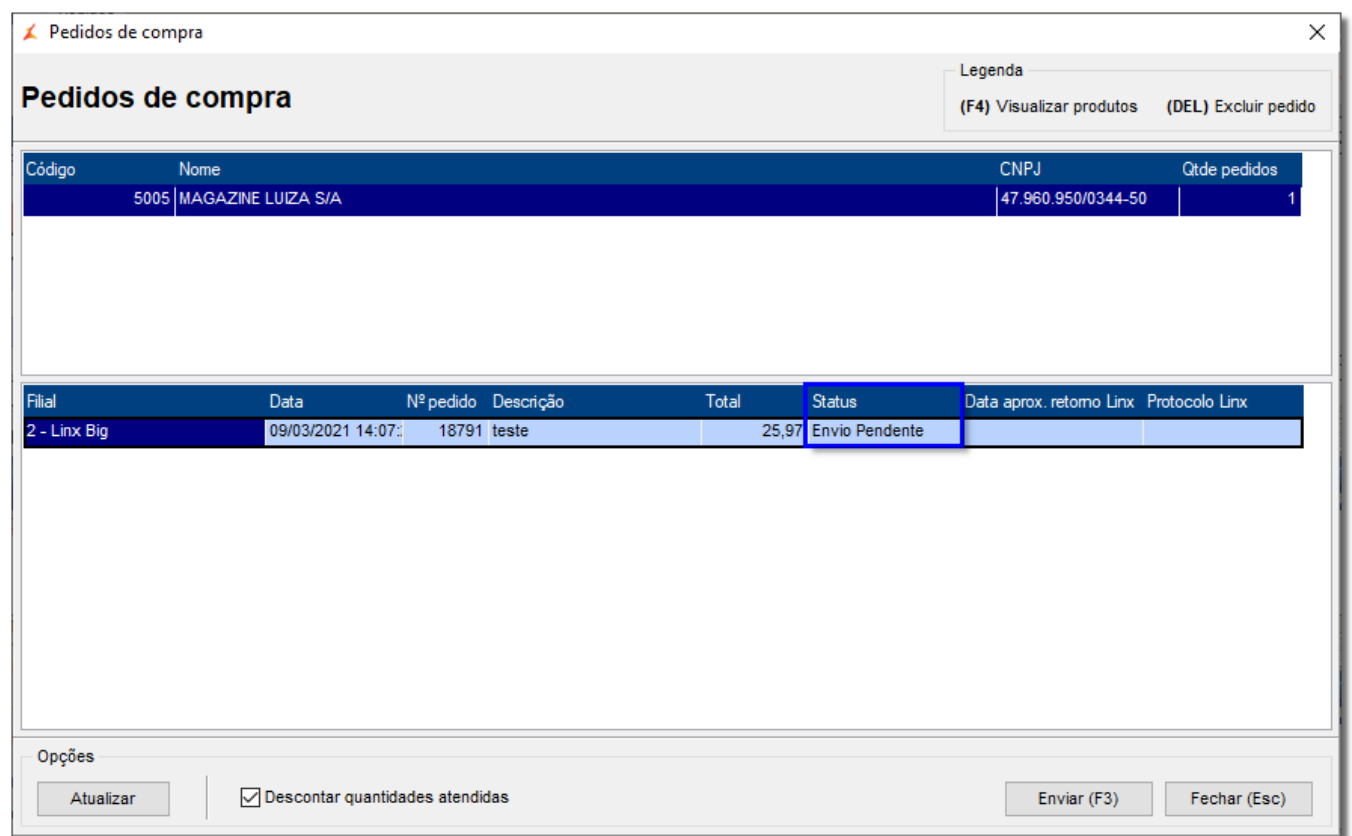

Figura 10 - Pedido de Compra

Com o pedido identificado e selecionado, clique no botão Enviar (F3) e será exibida a tela para inserção do e-mail do representante, nesta tela pode-se acrescentar uma mensagem de acordo com a necessidade.

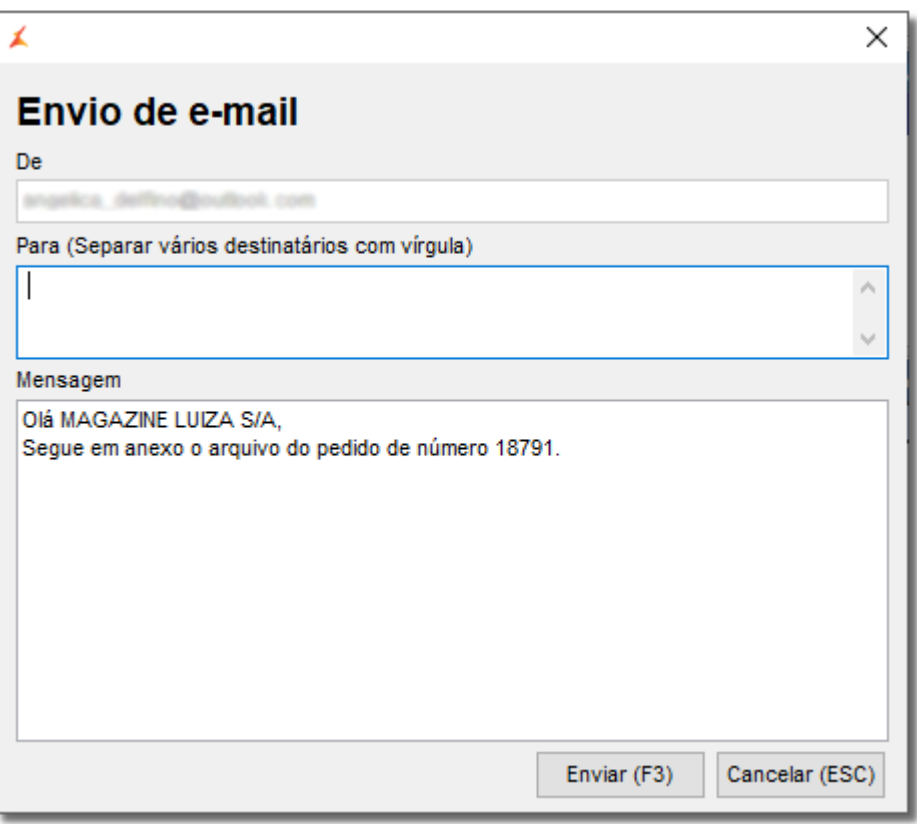

Figura 11 - Envio de E-mail

Ao Clicar no botão Enviar (F3) será enviado para o representante o arquivo dos produtos.

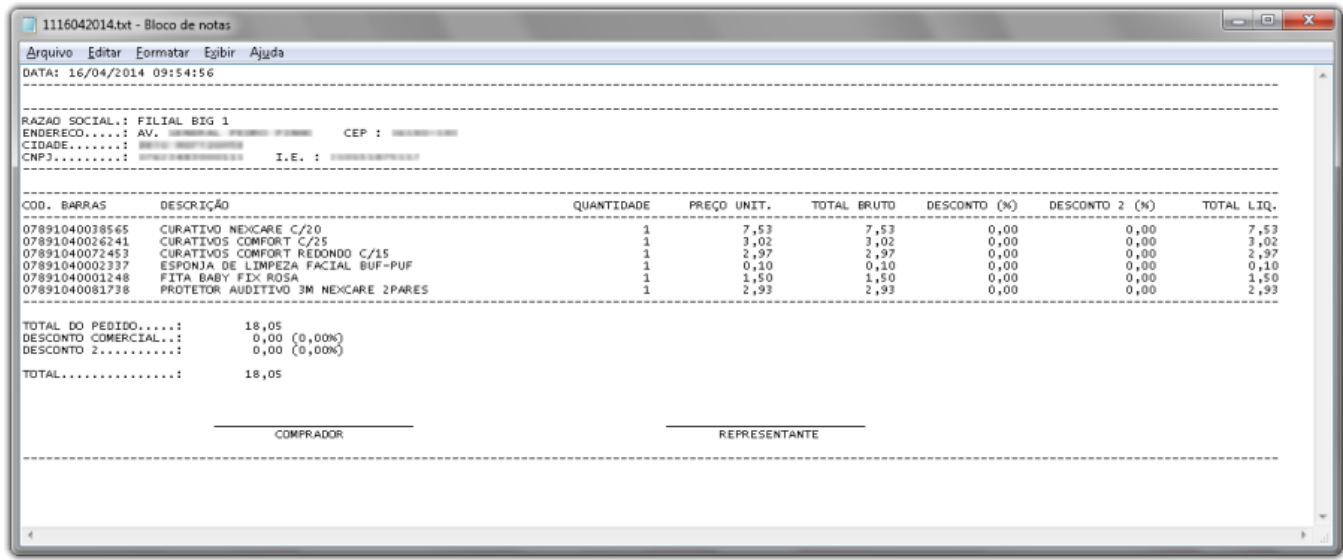

Figura 12 - Arquivo de Produtos Recebido no E-mail

Depois que o e-mail é enviado é retornado para a tela anterior e o Status do pedido é modificado.

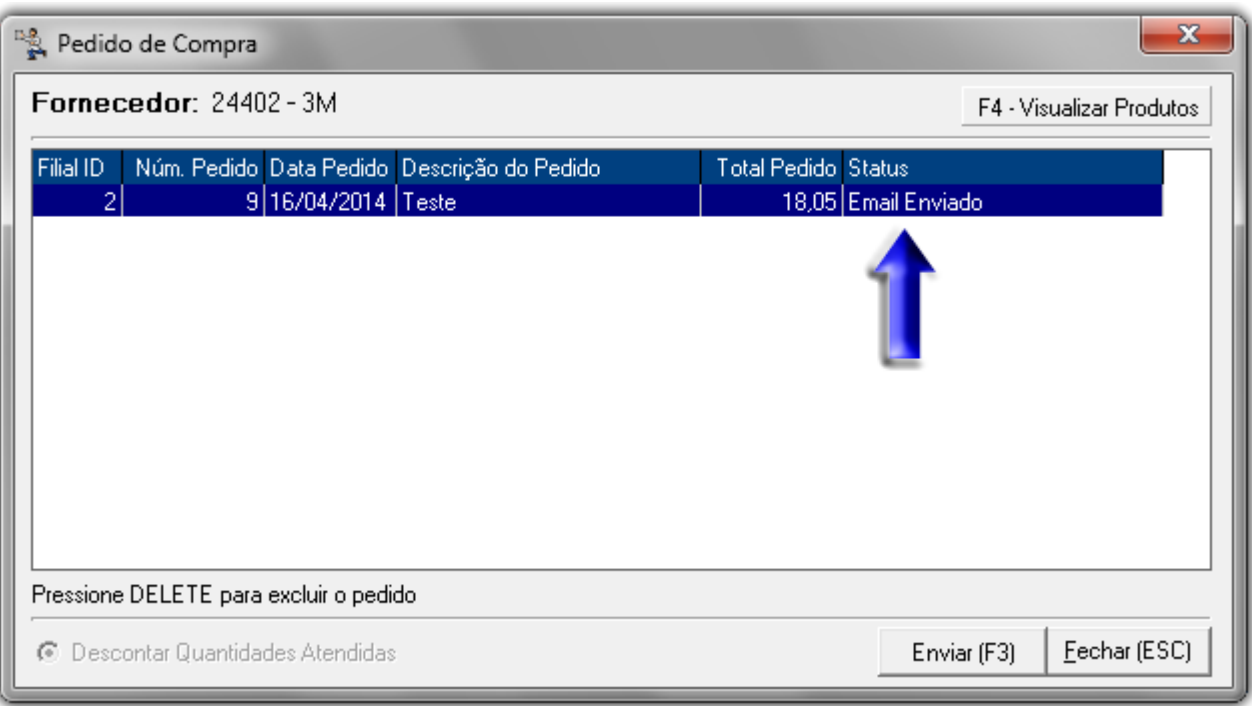

Figura 13 - Pedido de Compra - E-mail Enviado

Se houver necessidade pode-se visualizar os produtos constantes no pedido através do botão F4 - Visualizar Produtos

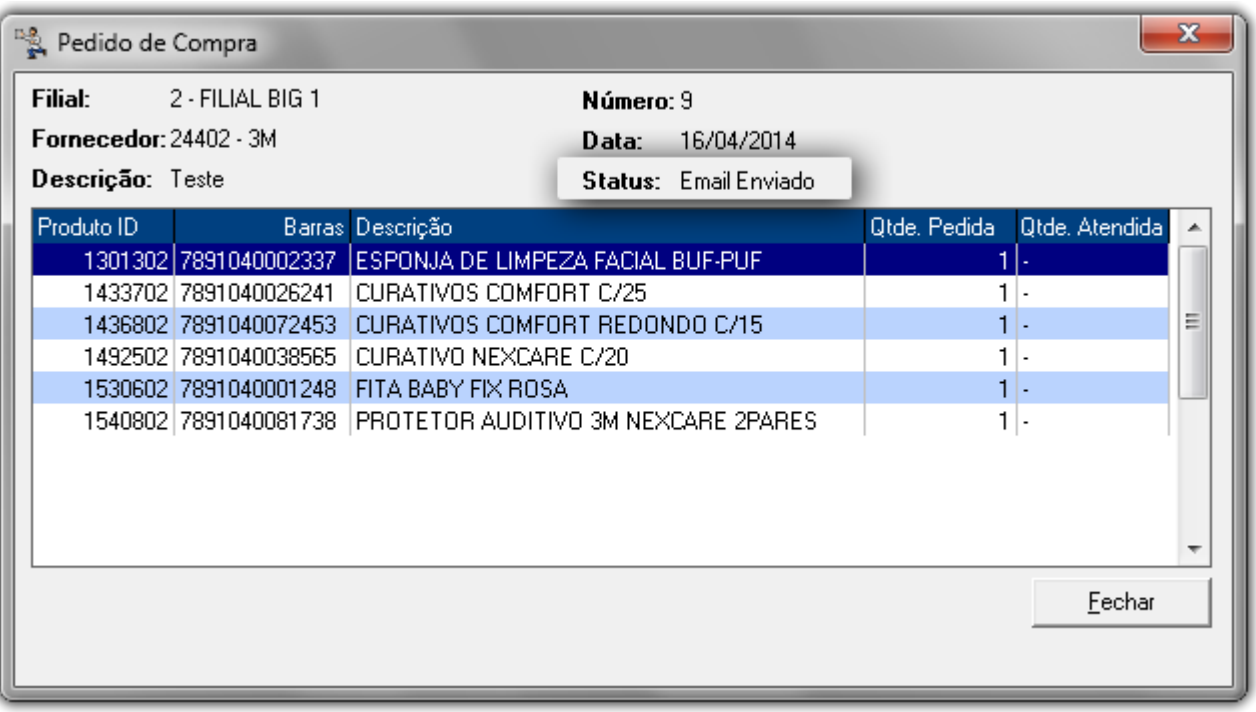

Figura 14 - Visualizar Produtos